本日の授業では、「VectorWorks 2011のインストール」と「レイヤとクラスの初期設定」を行います。

### インストール Macintoshの場合

VectorWorks 2011は、Mac OS 10.7 Lionに 対応していません。授業や課題製作に大きく支 障をきたしますので、本授業が終了する、もし くは対応したアップデータが出るまで、Mac OS 10.7 Lionへのアップデートは控えるよう にして下さい。

# インストールの手順

- 1 全てのアプリケーションを終了します。また、ウイルスチェッカー (例:Kaspersky Anti-Virus 2011 for Mac、ノートン™ アンチウイルス Mac®版など) なども停止します。
- 2 インストール用のディスクをドライブに挿入します。
- 3 インストーラーの指示に従い、インストール作業を進めます。その際に「パスワード」を求められる と思いますが、このパスワードは各自が決めたものです。パスワードを決めた覚えがない場合、入力 せずに「続ける」を選択します。
- 4 インストールが終了したら、必ず再起動をして下さい。
- ※ 以上は、全てのアプリケーションのインストール時に当てはまる内容ですから、覚えておいて下さい。

# レイヤとクラスの設定 VectorWorks 2011

VectorWorksには、「レイヤ」と「クラス」の似 たような2つの機能があります。

レイヤとは、Adobe IllustratorやPhotoshop にあったものと同様のもので、透明なフィルム のようなもので、これを重ねて描く考えると良 いでしょう。線や図形の要素ごとにレイヤを分 けておくと、作業の間違いを減らし、修正作業 などが行い易くなります。また、VectorWorks では、様々な縮尺の図面をレイヤで管理するこ とも可能です。

クラスとは、第2のレイヤのような存在で、線 の太さや形状などの情報をとりまとめたも のです。

CADによっては、レイヤとクラスとの考え方 をあわせて、一括りで「レイヤ」と呼ばれている 場合があります。本授業では、レイヤとクラス 両方について設定をします。

# 1.レイヤ分けの手順 (図A参照)

1-1 メニューバー 「ツール」 ⇒ 「オーガナイザ」 ⇒ 「デザインレイヤ」

もしくは、

「画面右上のレイヤーボタン」 ⇒ 「オーガナイザ」 ⇒ 「デザインレイヤ」 を、ダブルクリックし選択します。 ここではレイヤの構成を設定できます。

1-2 下記の通り設定を行います。 (レイヤの特徴として様々な縮尺を管理することができます。)

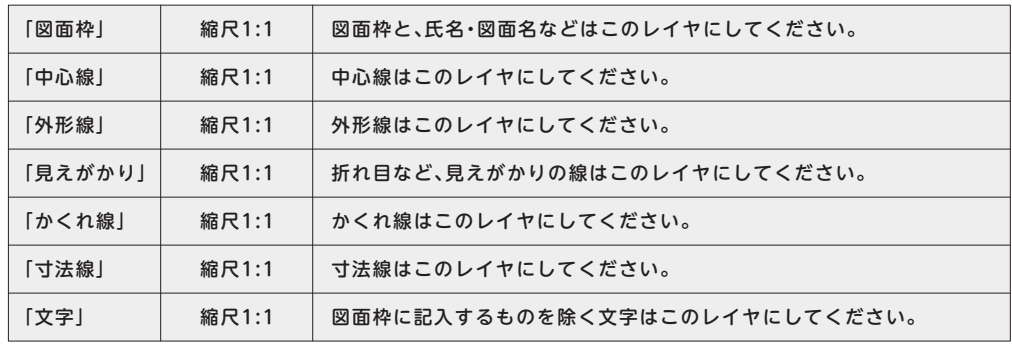

- 1-3 今回は、上記の設定としましたが、これは一例であり各図面の種類・状況に応じて設定を行います。
- 1-4 また、レイヤの設定では「レイヤの順序」も設定が可能です。「レイヤの順序」とは、Adobe IllustratorやPhotoshopのレイヤと同様に、順序が上位にあれば重なりも上になります。レイヤ の順序は、レイヤが一覧になっている画面の前後関係の数字をドラッグすることで入れ替えるこ とができます。

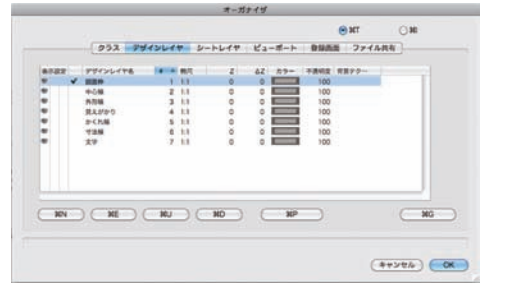

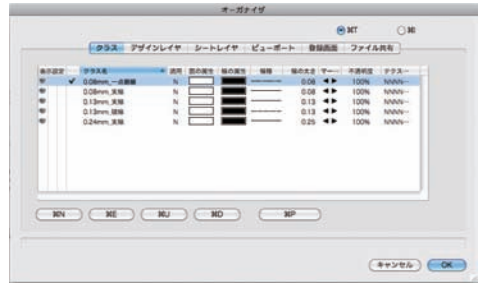

図A:レイヤの設定画面 図B:クラスの設定画面

- 2.クラス分けの手順 (ただし、クラスの使用については任意とします。) (図B参照)
- 2-1 メニューバー 「ツール」 ⇒ 「オーガナイザ」 ⇒ 「クラス」 を、クリックし選択します。
- 2-2 下記の通り設定を行います。

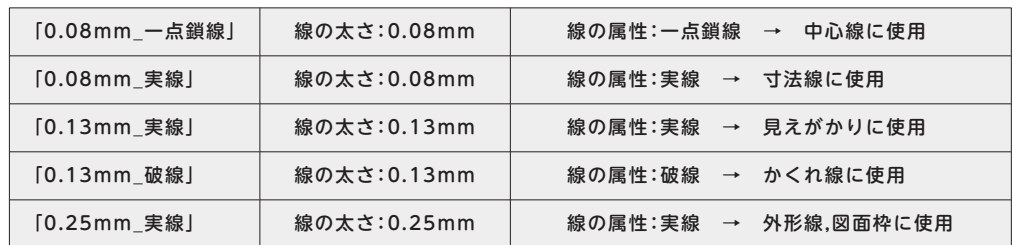

2-3 VectorWorksの線種の設定は「属性パレット」で指定しますので、クラスを使用する場合はすべて 「クラススタイル」にしておく必要があります。

※ プリンターとの相性もあるので、線種設定後、試し印刷を行い調整が必要な場合もあります。

## 2-4 線の太さと表示画面の設定

VectorWorksの作業画面は、プリントアウトされる図面に準じたイメージを表示しています。しかし ながら、全ての線の太さが反映されるわけではありません。そこで、よりプリントされるイメージに表 示される作業画面を近づきたい場合は、

「ツール」⇒「オプション」⇒「環境設定」

「環境設定」 ⇒ 「画面」 ⇒ 「拡大時に線の太さを表示」にチェック

を入れます。

ただし、線の太さを表示させてしまうと図面の線と線の重なりなど細かな点を見落としがちになりま すので、正確な図面を描くときにはチェックを外したほうが良いこともあります。

# 3.寸法規格の設定 (授業用のJIS規格の寸法設定) (図C参照)

- 3-1 メニューバー 「ファイル」 ⇒ 「書類設定」 ⇒ 「画面/寸法/解像度」 ⇒ 「寸法」 を、クリックし選択します。
- 3-2 「寸法の規格」⇒「JIS」を選択 ⇒「カスタム」⇒「新規」:規格名を「product」とする。
- 3-3 「寸法のカスタマイズ」⇒「編集」を選択
- 3-4 「寸法線は常に内側」にチェックを入れてください。これは円の直径などに寸法線を入れる場合に 有効な設定です。ただし、寸法線を入れる対象物があまりに小さすぎると寸法表記が読み取れな いことなどもあるので、その際にはチェックを外します。

3-5 図面内の表記内容についての注意点

### 「8-R3」とは

8-R3 の 8 ⇒『総 数』を表す。 8-R3 の R3 ⇒**「半径3」**を表す。

### ※ 現在の最新のJISでは、

「 - (ハイフン)」ではなく「 × 」を使用します。

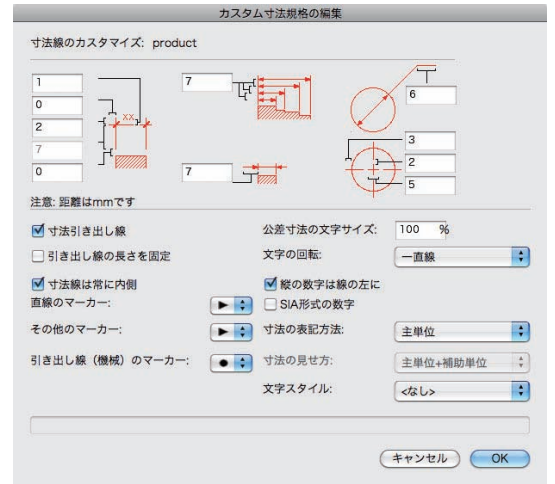

図C:寸法規格の設定画面

「 日 本 工 業 規 格(Japanese Industrial Standards)、以下「JIS」とは、鉱工業品の品質 の改善、生産能率の増進、生産の合理化、取引の 単純公正化、使用、消費の合理化を図る等を目 的として 鉱工業品の種類 形式 形状 寸法 構 造、品質等の要素、また、鉱工業品の生産方法、 設計方法、使用方法等の方法、若しくは試験、検 査等の方法その他について規定した技術文書 として、工業標準化法に基づく手続きによって 制定される。

寸法規格の設定 productの場合

なお、JISは2011年3月末現在で10,259規格が 制定されている。

JISは、その性格によって区分すると、次の三つ に分類することができる。

1. 基本規格

用語、記号、単位、標準数などの共通事項を 規定したもの

2. 方法規格

試験、分析、検査及び測定の方法、作業標準 などを規定したもの

3. 製品規格

製品の形状、寸法、材質、品質、性能、機能な どを規定したもの

参 照:日本工業標準調査会 Webサイトより

をクリックし選択し、